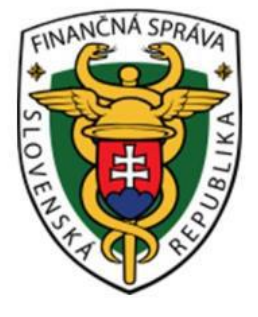

## Používateľská príručka Systém eKasa eKasa zóna (Portál podnikateľa - Technik)

#### **OBSAH**

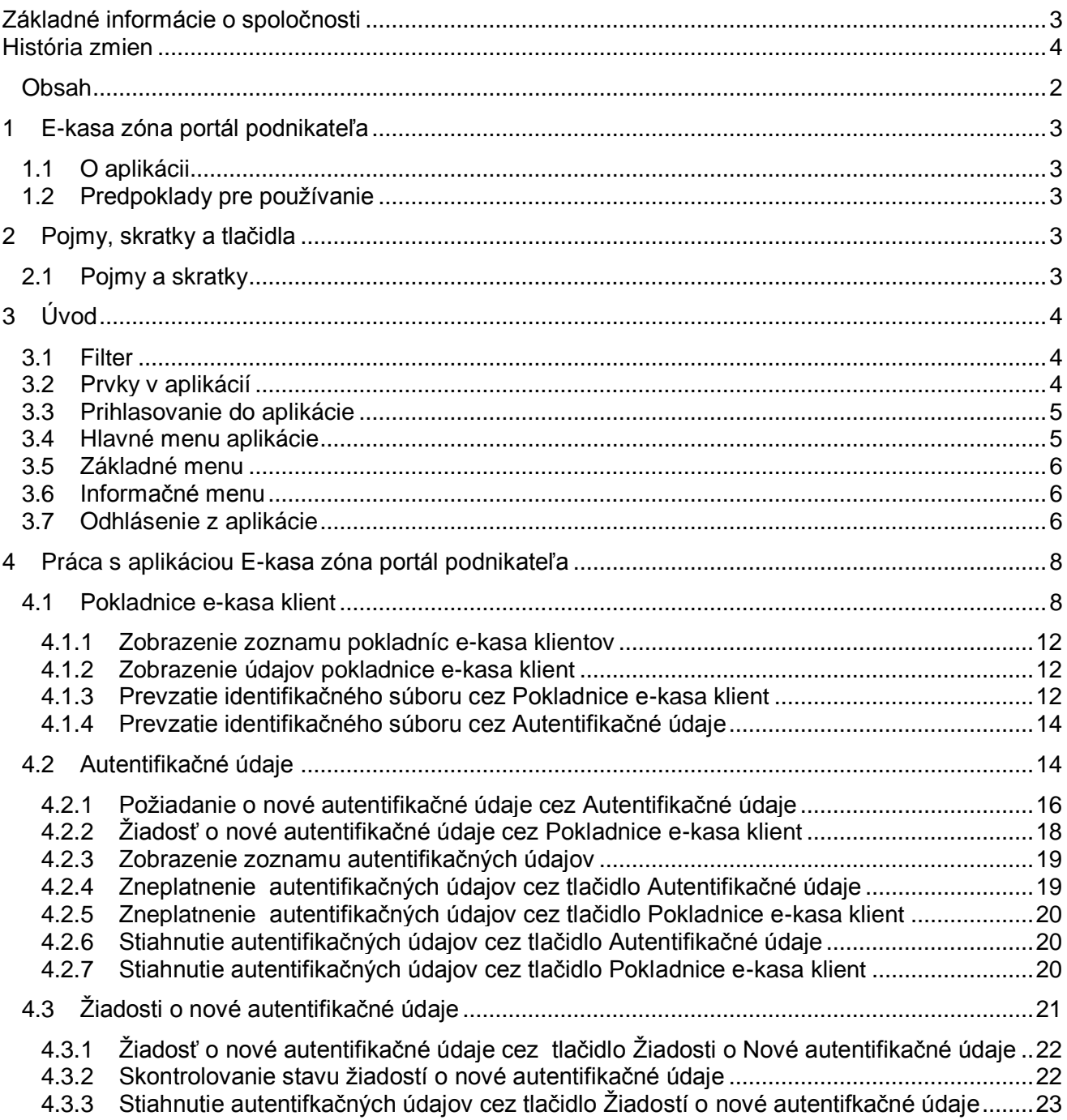

## 1 E-KASA ZÓNA PORTÁL PODNIKATEĽA

### **1.1 O APLIKÁCII**

Aplikácia e-kasa zóna slúži ako hlavný distribučný kanál autentifikačných údajov určených pre online registračné pokladnice a na správu autentifikačných údajov.

#### **1.2 PREDPOKLADY PRE POUŽÍVANIE**

Webová aplikácia podporuje prehliadače (minimálna verzia a vyššie): MS IE11, MS Edge 25, Mozilla Firefox 52, Google Chrome 51, Opera 38.

## 2 POJMY, SKRATKY A TLAČIDLA

V kapitole Pojmy a skratky sú pomenované všetky pojmy, ktoré sú v dokumente použité.

#### **2.1 POJMY A SKRATKY**

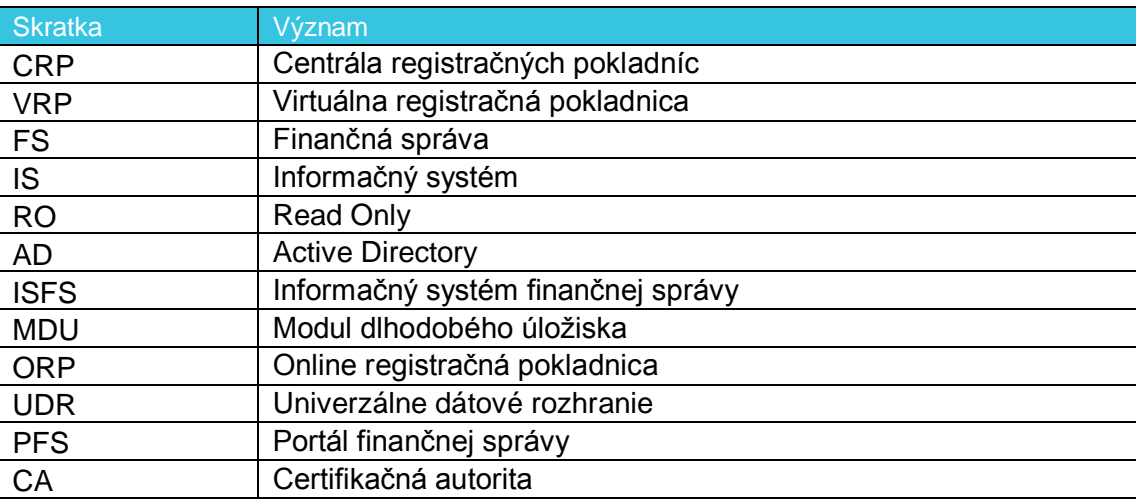

*Tabuľka 1: Používané skratky a definície*

## 3 ÚVOD

#### **3.1 FILTER**

Filter slúži na vyhľadávanie podmnožiny údajov z celkového rozsahu údajov na základe určených kritérií buď:

- vpísaním hľadaného výrazu
- výberom z číselníka (napr. pole Typ pokladnice, pole Stav pokladnice)
- zaškrtaním políčka

Po zadaní kritérií používateľ vyfiltruje údaje pomocou tlačidla **Filtrovať**. Pre zrušenie konkrétneho filtra klikne na tlačidlo **Zrušiť filter**.

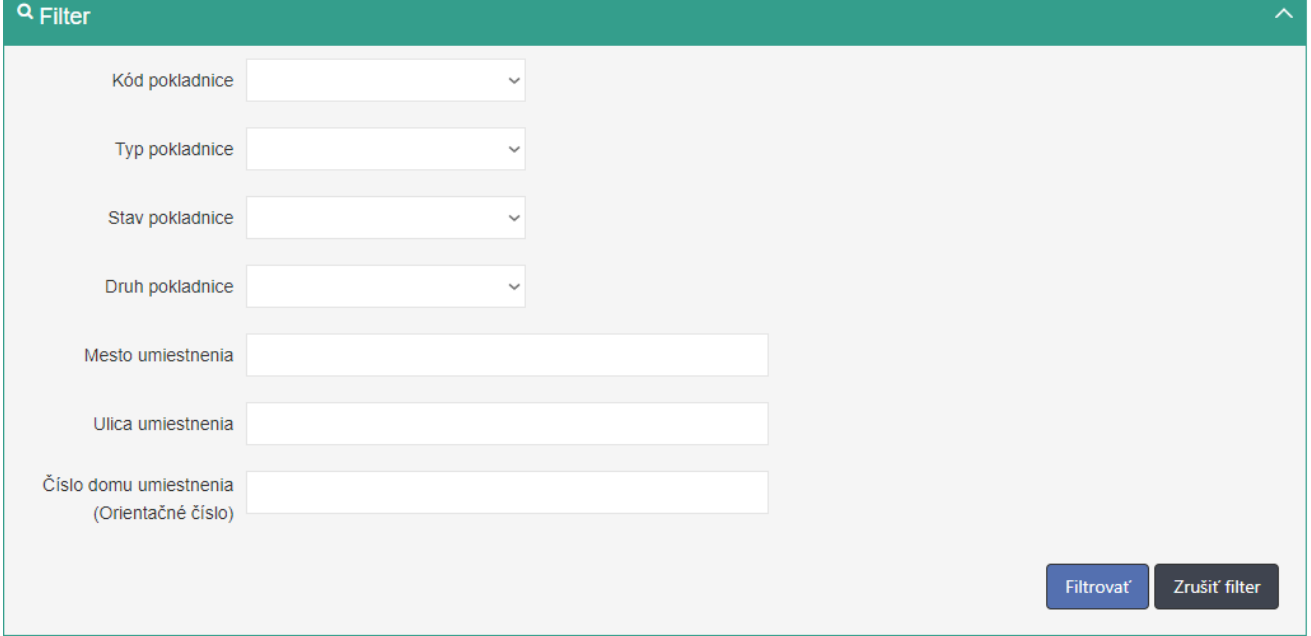

*Obrázok 1: Príklad zobrazenie filtra.*

#### **3.2 PRVKY V APLIKÁCIÍ**

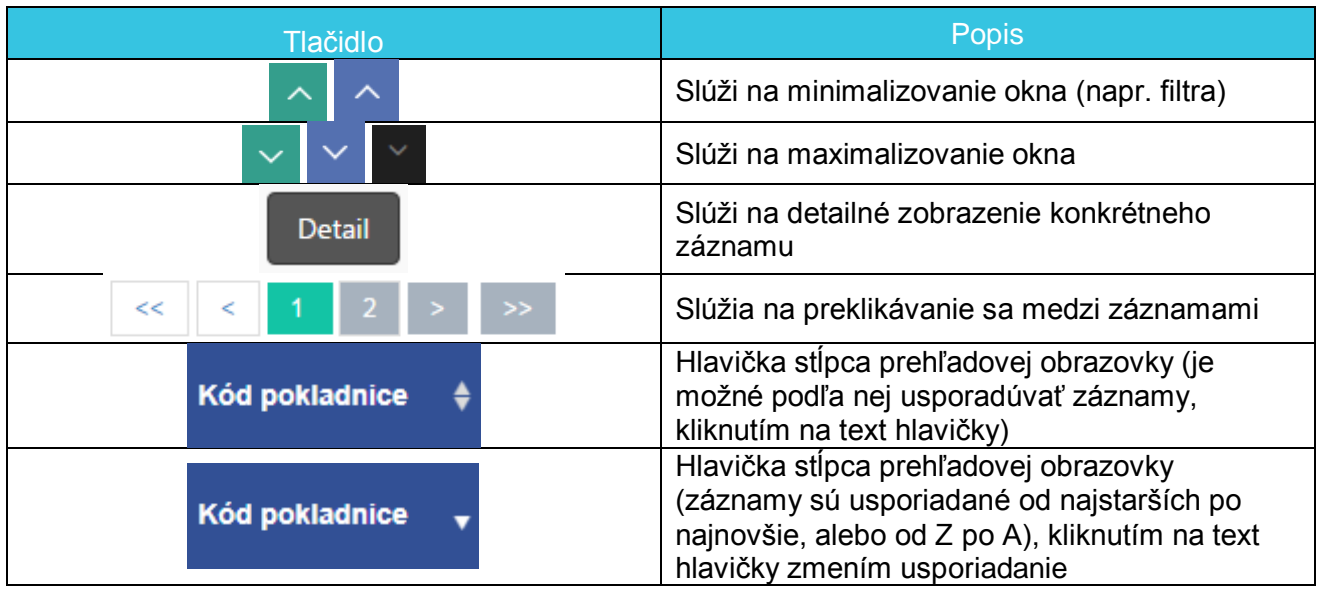

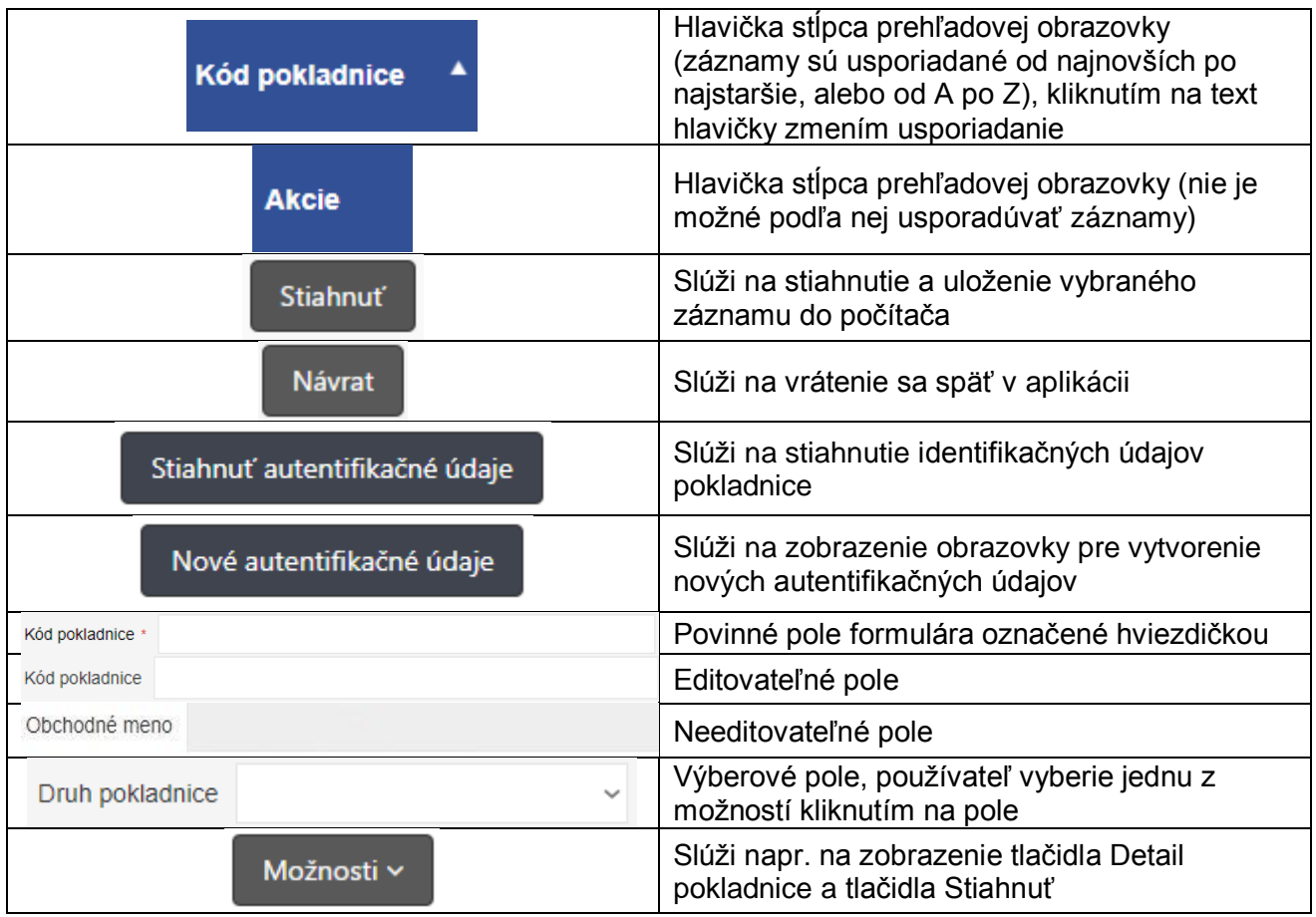

*Tabuľka 2: Používané skratky a definície*

#### **3.3 PRIHLASOVANIE DO APLIKÁCIE**

Používateľ je prihlásený na PFS (časť osobná internetová zóna) a klikne na odkaz pre e-kasa zónu. Systém ho presmeruje do aplikácie e-kasa zóna podnikateľa.

### **3.4 HLAVNÉ MENU APLIKÁCIE**

Po úspešnom prihlásení do aplikácie sa zobrazí hlavné menu a základné informácie o podnikateľovi.

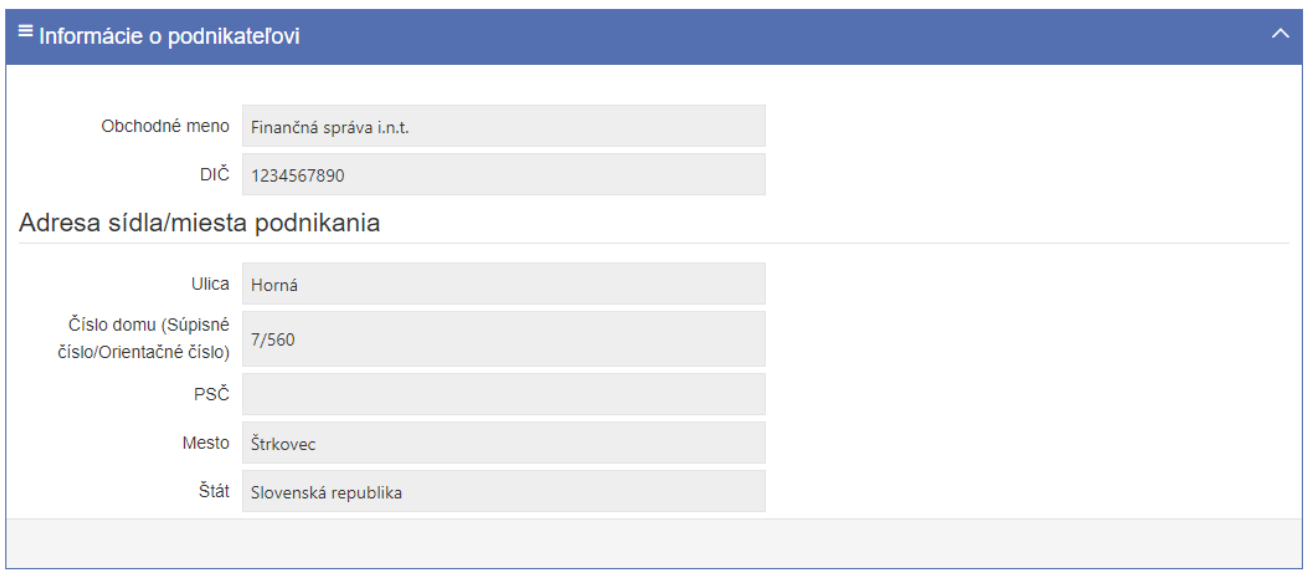

*Obrázok 2: Úvodná obrazovka po prihlásení – profil podnikateľa* 

#### **3.5 ZÁKLADNÉ MENU**

Základné bočné menu obsahuje položky pre výber základnej kategórie funkcionality. Základné menu obsahuje pre rolu Technik položku Pokladnice e-kasa klient, Autentifikačné údaje a položku Žiadosti o nové autentifikačné údaje.

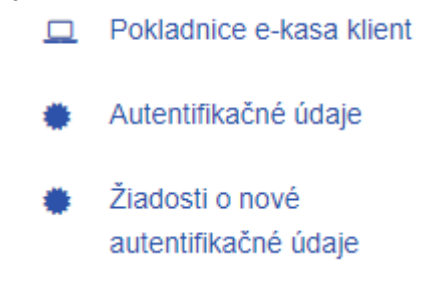

*Obrázok 3: Bočné menu s tlačidlami*

#### **3.6 INFORMAČNÉ MENU**

Panel umiestnený hore, ktorý je vždy viditeľný. Zobrazuje názov aplikácie a identifikáciu prihláseného používateľa:

• Identifikácia používateľa – zobrazuje meno a priezvisko práve prihláseného používateľa, a zároveň umožňuje odhlásenie prihláseného používateľa.

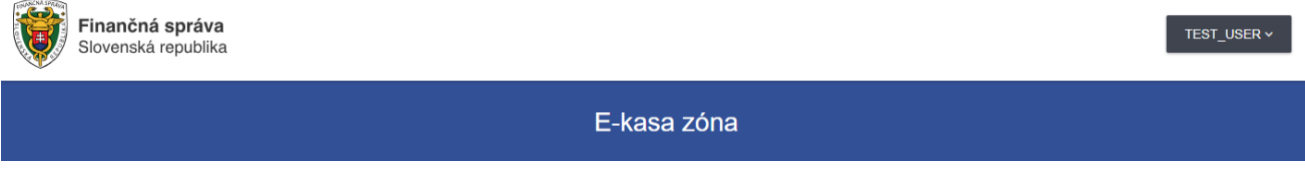

*Obrázok 4: Panel s názvom aplikácie a identifikáciou používateľa*

#### **3.7 ODHLÁSENIE Z APLIKÁCIE**

Odhlásenie používateľa z aplikácie je možné pomocou tlačidla **Odhlásiť sa**, ktoré sa nachádza pri identifikácii používateľa. Kliknutím na tlačidlo ... Používateľ je následne presmerovaný na PFS.

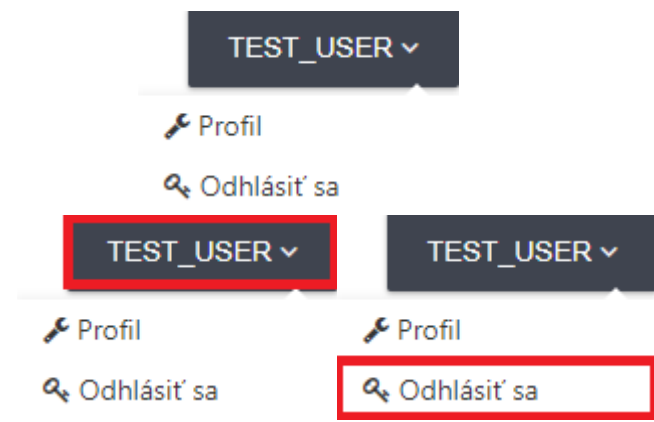

*Obrázok 5: Identifikácia používateľa – Odhlásenie z aplikácie.*

## 4 PRÁCA S APLIKÁCIOU E-KASA ZÓNA PORTÁL PODNIKATEĽA

#### **4.1 POKLADNICE E-KASA KLIENT**

Obrazovka (UI-04-02) Prehľad pokladníc e-kasa klient slúži na zobrazenie zoznamu pokladníc e-kasa klient.

### Prehľad pokladníc e-kasa klient

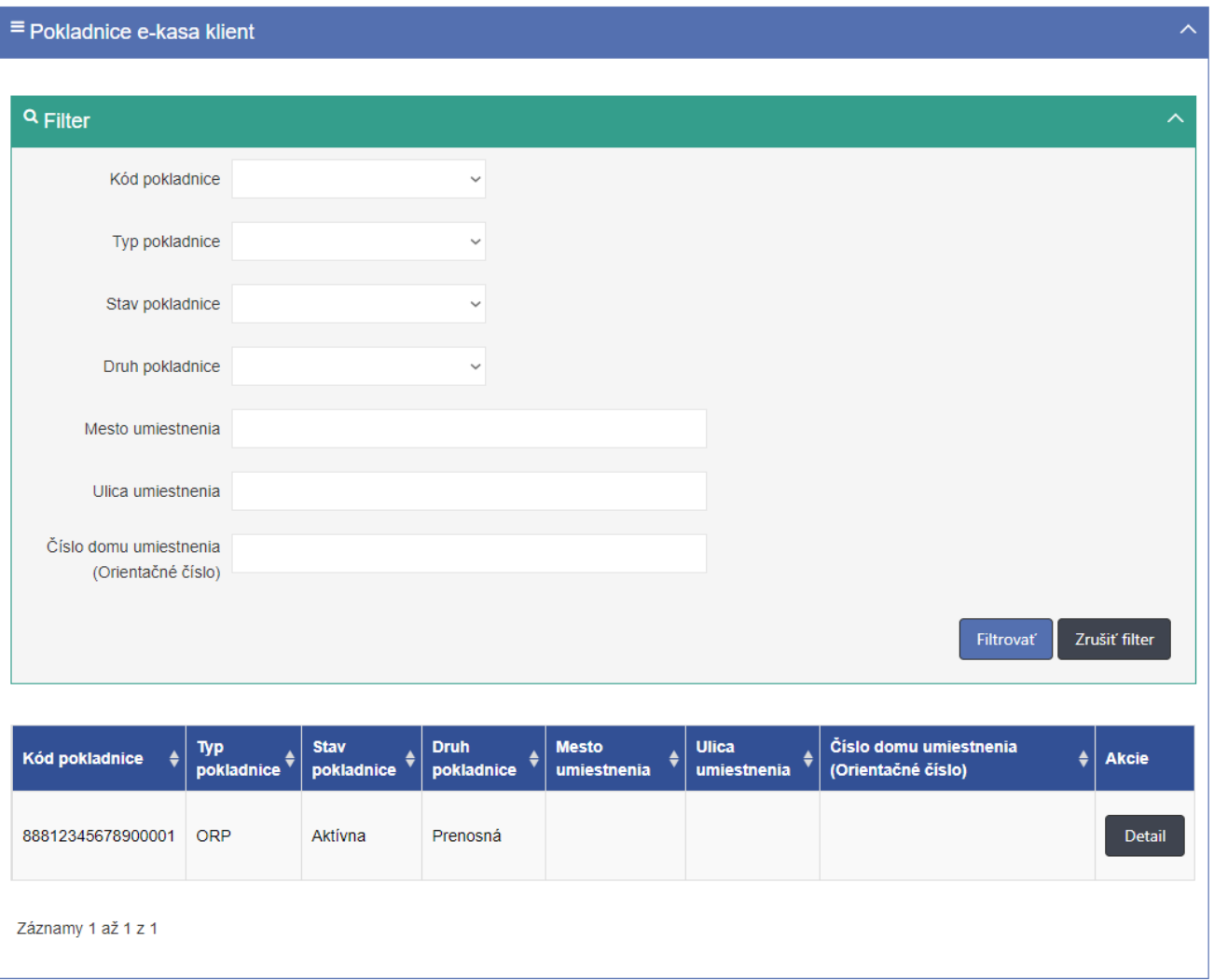

Obrázok *6*: *Obrazovka menu Prehľad pokladníc e-kasa klient*

<span id="page-7-0"></span>Obrazovka obsahuje tabuľku so stĺpcami:

- Kód pokladnice
- Typ pokladnice
- Stav pokladnice
- Druh pokladnice
- Mesto umiestnenia
- Ulica umiestnenia
- Číslo domu umiestnenia (Orientačné číslo)
- Akcie (ponúka tlačidlo Detail)

Pokladnice e-kasa klient je možné filtrovať podľa:

- Kód pokladnice
- Typ pokladnice (výberové pole, ktoré ponúka možnosti: Virtuálna registračná pokladnica, On-line registračná pokladnica)
- Stav pokladnice (výberové pole, ktoré ponúka možnosti: Aktívna, Zrušená)
- Druh pokladnice (výberové pole, ktoré ponúka možnosti: Štandardná, Prenosná)
- Mesto umiestnenia
- Ulica umiestnenia
- Číslo domu umiestnenia (Orientačné číslo)

Po zadaní filtrovaných údajov sa zobrazí zoznam pokladníc e-kasa klient vyhovujúcich filtru.

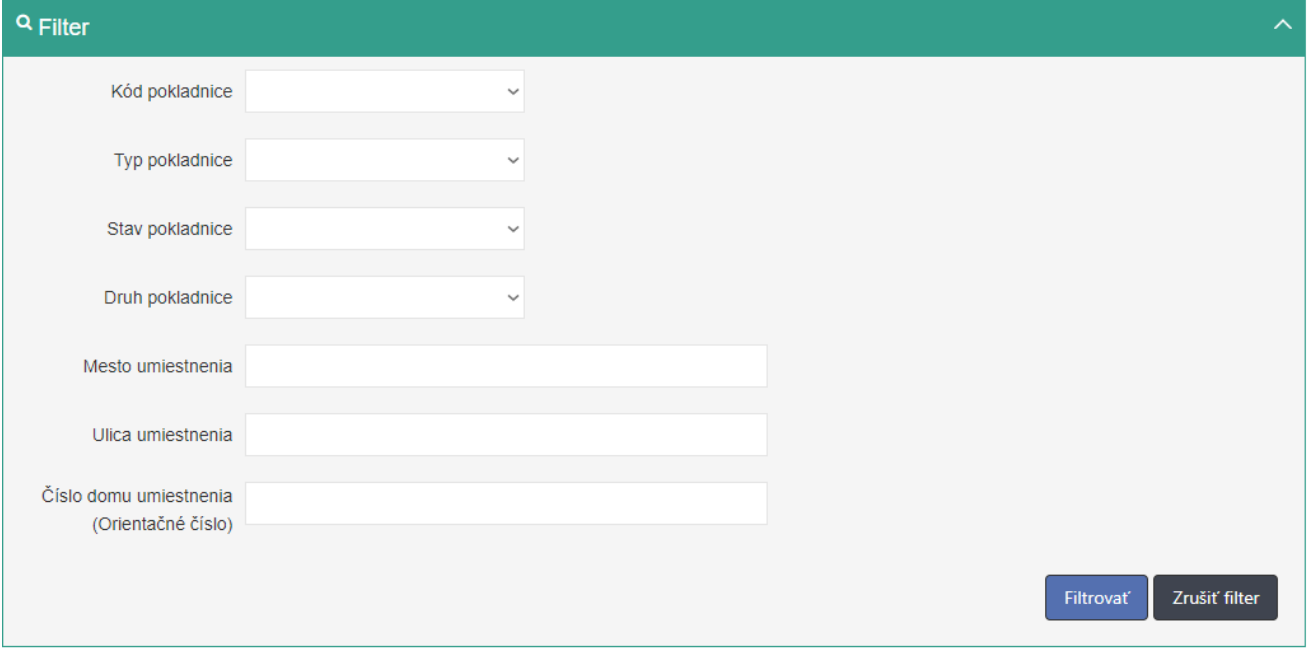

Obrázok *7*: *Filter k obrazovke Prehľad pokladníc e-kasa klient.*

- <span id="page-8-0"></span>E-kasa klientov je možné zoradiť podľa:
	- Kód pokladnice
	- Typ pokladnice
	- Stav pokladnice
	- Druh pokladnice
	- Mesto umiestnenia
	- Ulica umiestnenia
	- Číslo domu umiestnenia (Orientačné číslo)

Zoradenie umožní ikonka v hlavičkách tabuľky, kliknutím na text v hlavičke.

Obrazovka obsahuje pri každom zázname pokladnice e-kasa klient tlačidlo **Detail**. Kliknutím na tlačidlo **Detail** sa používateľovi zobrazí obrazovka Detail pokladnice e-kasa klienta, na ktorej sú zobrazené údaje vybranej pokladnice e-kasa klient ako:

- Kód pokladnice
- Typ pokladnice (Virtuálna registračná pokladnica, On-line registračná pokladnica)
- Stav pokladnice (Aktívna, Zrušená)
- Dátum založenia
- Dátum zrušenia zobrazené ak je stav pokladnice "Zrušená"
- Dôvod zrušenia (Na žiadosť podnikateľa; Výmaz podnikateľa z obchodného registra bez právneho nástupcu; Oznámenie straty, zneužitia alebo odcudzenia prihlasovacích údajov; Na podnet daňového úradu, colného úradu, finančného riaditeľstva alebo Kriminálneho úradu finančnej správy; Úmrtie podnikateľa a zánik bez likvidácie) zobrazené ak je stav pokladnice "Zrušená"
- Druh pokladnice (Štandardná, Prenosná) Predajné miesto:
- Obchodné meno pokladnice
- Ulica
- Číslo domu (Súpisné číslo/Orientačné číslo)
- PSČ
- 

# • Mesto<br>Detail pokladnice e-kasa klient

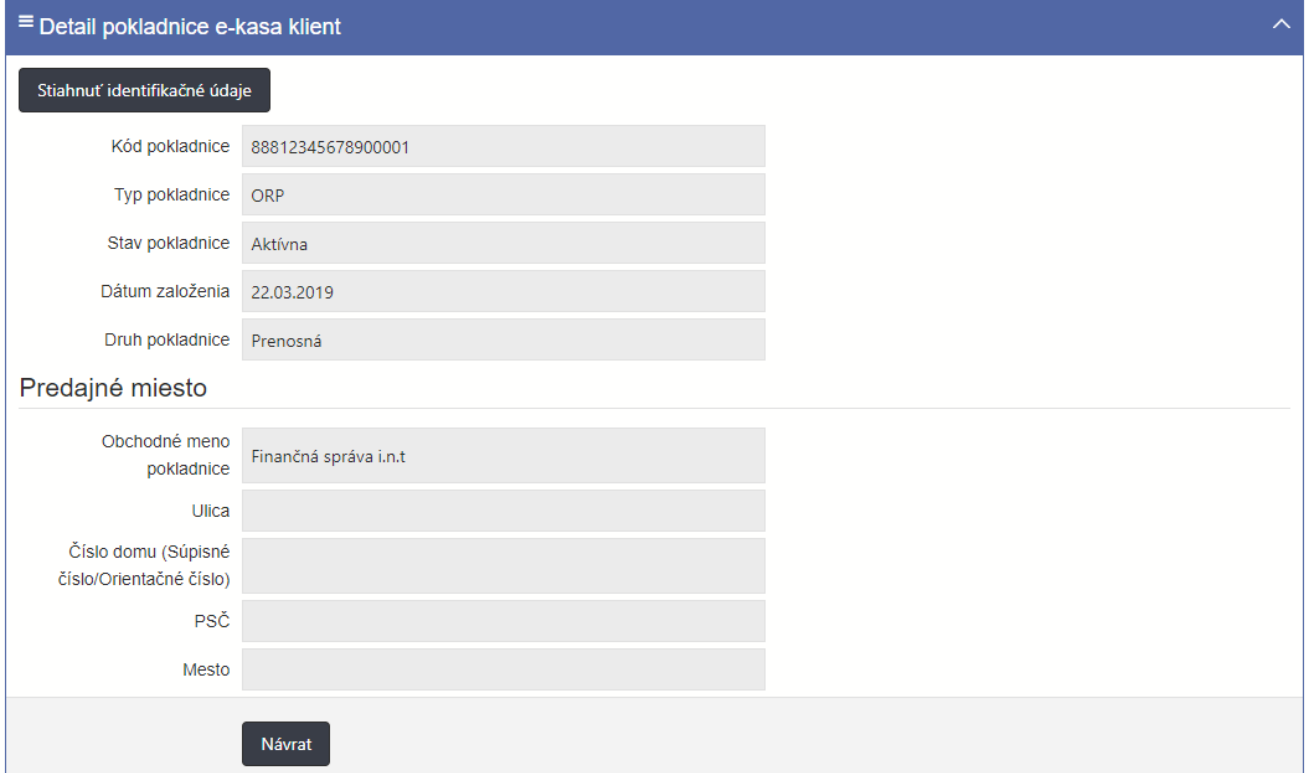

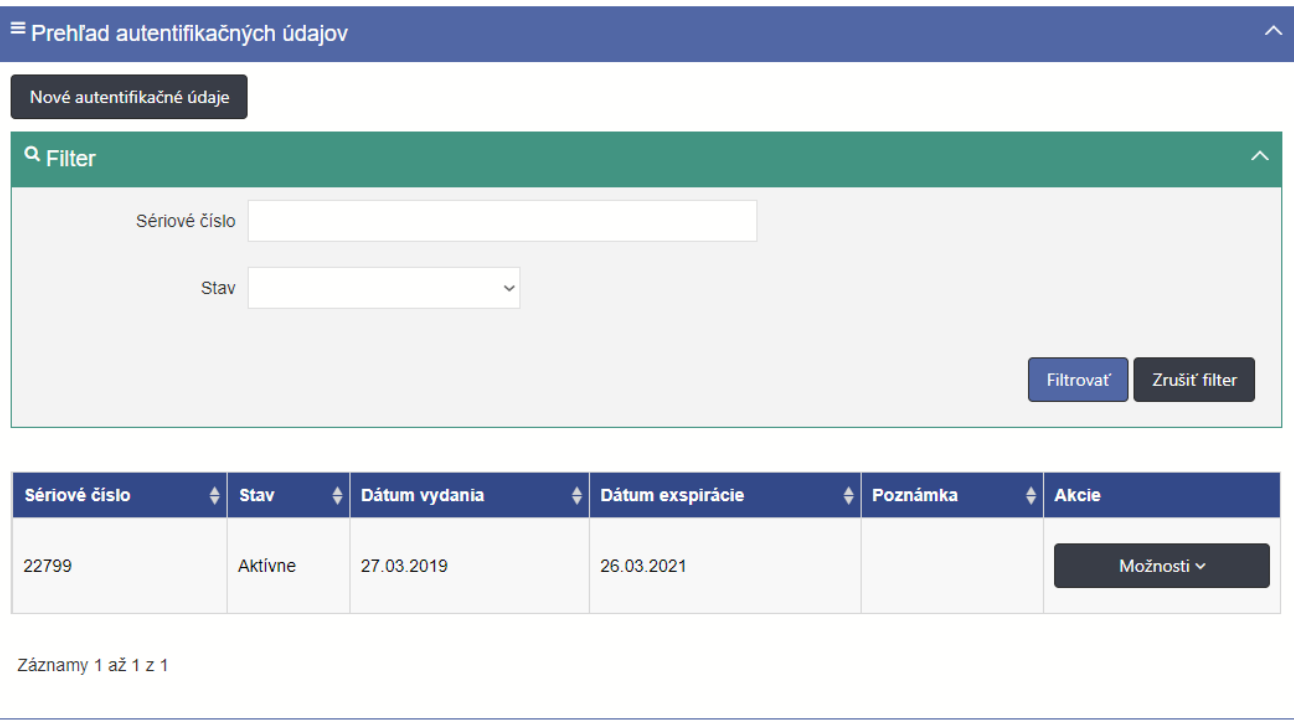

<span id="page-10-0"></span>Obrazovka Detail pokladnice e-kasa klienta obsahuje tabuľku so zoznamom autentifikačných údajov naviazaných na danú pokladnicu e-kasa klient (v prípade VRP obrazovka neobsahuje túto tabuľku):

- Sériové číslo
- **Stav**
- Dátum vydania
- Dátum exspirácie
- Poznámka
- Akcie (ponúka tlačidlo Možnosti s výberom možností Zneplatniť autentifikačné údaje alebo Stiahnuť autentifikačné údaje)

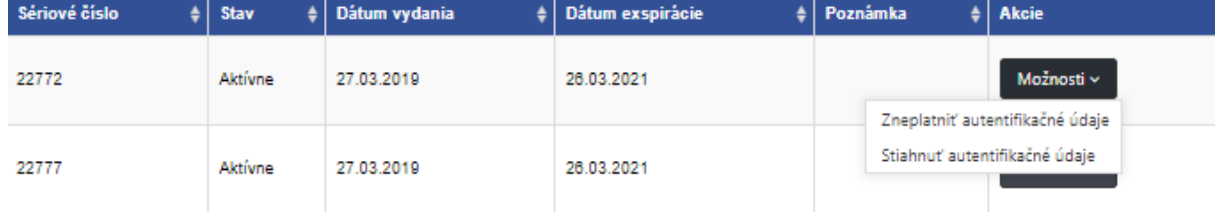

*Obrázok 9: Tabuľka so zoznamom autentifikačných údajov*

<span id="page-10-1"></span>Obrazovka Detail pokladnice e-kasa klient umožňuje zoraďovanie v tabuľke podľa:

- Sériové číslo
- **Stav**
- Dátum vydania
- Dátum exspirácie
- Poznámka

Obrazovka Detail pokladnice e-kasa klient obsahuje filter pre filtrovanie záznamov tabuľky so zoznamom autentifikačných údajov naviazaných na danú pokladnicu e-kasa klient:

- Sériové číslo
- Stav (výberové pole, ktoré ponúka možnosti: Aktívny, Exspirovaný, Zrušený)

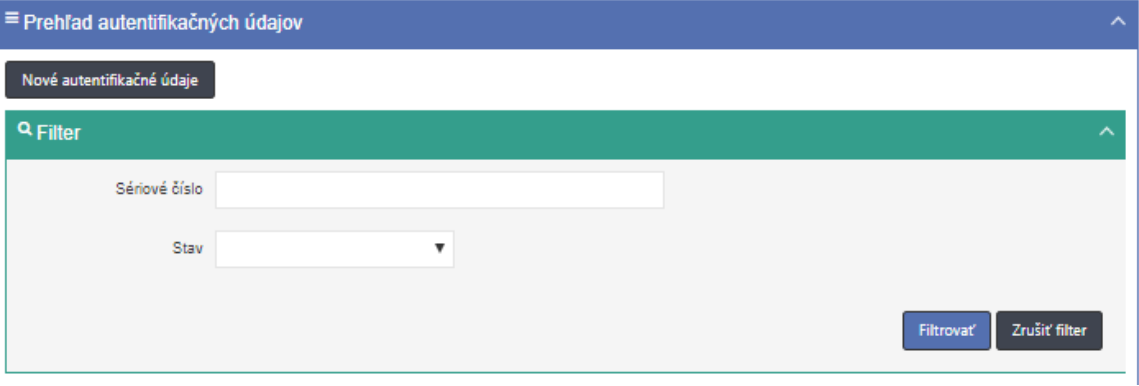

Obrázok *10*: *Filter pre filtrovanie záznamov tabuľky so zoznamom autentifikačných údajov.*

Obrazovka Detail pokladnice e-kasa klient umožňuje používateľovi nielen zobrazenie detailu pokladnice e-kasa klient, ale aj:

- prevzatie identifikačných údajov potrebných pre prevádzku ORP
- prevzatie autentifikačných údajov uloženie súboru s autentifikačnými údajmi na lokálne úložisko (dostupné len pre on-line registračné pokladnice so stavom "Aktívny")
- pridanie nových autentifikačných údajov (tlačidlo sa nezobrazuje ak je pokladnica zrušená a pri Virtuálnych registračných pokladniciach)

• zneplatnenie autentifikačných údajov (nezobrazuje sa pri detaile Virtuálnych registračných pokladníc)

#### **4.1.1 ZOBRAZENIE ZOZNAMU POKLADNÍC E-KASA KLIENTOV**

Používateľ zobrazí zoznam všetkých evidovaných pokladníc e-kasa klientov podnikateľa (VRP, ORP) nasledovne:

- 1. Používateľ v ľavom menu klikne na **Pokladnice e-kasa klient**. Systém zobrazí obrazovku Prehľad pokladníc e-kasa klient (viď **[Obrázok](#page-7-0)** *6).*
- 2. Používateľ vyhľadá záznamy zadaním nasledujúcich údajov do filtra (viď *[Obrázok](#page-8-0)* **7**):
	- Kód pokladnice
	- Typ pokladnice
	- Stav pokladnice
	- Druh pokladnice
	- Mesto umiestnenia
	- Ulica umiestnenia
	- Číslo domu umiestnenia (Orientačné číslo)

a klikne na tlačidlo **Filtrovať**. Systém zobrazí záznamy, ktoré zodpovedajú zadanému filtru. Ak používateľ stlačí tlačidlo **Zrušiť filter**, tak systém vymaže obsah filtra a zobrazí všetky údaje.

- 3. Používateľ zoradí záznamy podľa:
	- Kód pokladnice
	- Typ pokladnice
	- Stav pokladnice
	- Druh pokladnice
	- Mesto umiestnenia
	- Ulica umiestnenia
	- Číslo domu umiestnenia (Orientačné číslo)

Systém zobrazí údaje správne.

#### **4.1.2 ZOBRAZENIE ÚDAJOV POKLADNICE E-KASA KLIENT**

Používateľ zobrazí údaje vybranej pokladnice e-kasa klient nasledovne:

- 1. Používateľ v ľavom menu klikne na **Pokladnice e-kasa klient**. Systém zobrazí obrazovku (UI-04-02) Prehľad pokladníc e-kasa klient (viď *[Obrázok](#page-7-0) 6* ).
- 2. Používateľ vyberie konkrétnu pokladnicu e-kasa klient zadaním nasledujúcich údajov do filtra:
	- Kód pokladnice
	- Typ pokladnice
	- Stav pokladnice
	- Druh pokladnice
	- Mesto umiestnenia
	- Ulica umiestnenia
	- Číslo domu umiestnenia (Orientačné číslo) a klikne na tlačidlo **Detail**. Systém zobrazí obrazovku (UI-04-04) Detail pokladnice ekasa klient (viď *[Obrázok](#page-10-0)* **8***)*, na ktorej sú zobrazené údaje zvoleného záznamu.
- 3. Používateľ skontroluje údaje vybranej pokladnice e-kasa klient.

#### **4.1.3 PREVZATIE IDENTIFIKAČNÉHO SÚBORU CEZ POKLADNICE E-KASA KLIENT**

Používateľ prevezme identifikačný súbor obsahujúci inicializačné údaje potrebné pre prevádzku ORP nasledovne:

- 1. Používateľ v ľavom menu klikne na **Pokladnice e-kasa klient**. Systém zobrazí obrazovku (UI-04-02). Prehľad pokladníc e-kasa klient (viď *[Obrázok](#page-7-0) 6*)
- 2. Používateľ vyberie konkrétnu pokladnicu e-kasa klient zadaním nasledujúcich údajov do filtra (viď *[Obrázok](#page-8-0) 7*):
	- Kód pokladnice
	- Typ pokladnice
	- Stav pokladnice
	- Druh pokladnice
	- Mesto umiestnenia
	- Ulica umiestnenia
	- Číslo domu umiestnenia (Orientačné číslo)

a klikne na tlačidlo **Detail**. Systém zobrazí obrazovku Detail pokladnice e-kasa klient

(viď *[Obrázok](#page-10-0)* **8**), na ktorej sú zobrazené údaje zvoleného záznamu.

- 3. Používateľ klikne na tlačidlo **Stiahnuť identifikačné údaje**. Systém vygeneruje súbor s nasledujúcimi údajmi:
	- Obchodné meno
	- Identifikačné číslo organizácie
	- Daňové identifikačné číslo
	- Identifikačné číslo pre daň z pridanej hodnoty, ak je podnikateľ platiteľ DPH

Sídlo alebo miesto podnikania:

- Ulica
- Číslo domu (Súpisné číslo/Orientačné číslo)
- PSČ
- Mesto
- Štát
- Kód on-line registračnej pokladnice
- Druh pokladnice (Štandardná, Prenosná)
- Názov prevádzky

Predajné miesto:

- Ulica
- Číslo domu (Súpisné číslo/Orientačné číslo)
- PSČ
- **Mesto**
- 4. Používateľ stiahne identifikačný súbor na lokálne úložisko.
- 5. Používateľ skontroluje vygenerovanie, stiahnutie a uloženie identifikačného súboru.

```
<?xml version="1.0" encoding="UTF-8" standalone="yes"?>
<eu:IdentityData xmlns:eu="http://financnasprava.sk/ekasa/udaje/schema/v2">
    <eu:Dic>1234567890</eu:Dic>
    <eu:CorporateBodyFullName>Finančná správa i.n.t</eu:CorporateBodyFullName>
    <eu:OrganizationUnit>
        <eu:OrganizationUnitName>Finančná správa i.n.t.</eu:OrganizationUnitName>
       <eu:CashRegisterCode>88812345678900001</eu:CashRegisterCode>
       <eu:CashRegisterType>PORTABLE</eu:CashRegisterType>
    </eu:OrganizationUnit>
    <eu:PhysicalAddress>
       <eu:Country>Slovenská republika</eu:Country>
       <eu:Municipality>Štrkovec</eu:Municipality>
        <eu:StreetName>Horná</eu:StreetName>
       <eu:BuildingNumber>560</eu:BuildingNumber>
       <eu:PropertyRegistrationNumber>7</eu:PropertyRegistrationNumber>
    </eu:PhysicalAddress>
</eu:IdentityData>
```
#### <span id="page-13-0"></span>**4.1.4 PREVZATIE IDENTIFIKAČNÉHO SÚBORU CEZ AUTENTIFIKAČNÉ ÚDAJE**

Používateľ prevezme identifikačný súbor obsahujúci inicializačné údaje potrebné pre prevádzku ORP nasledovne:

- 1. Používateľ v ľavom menu klikne na **Autentifikačné údaje**. Systém zobrazí obrazovku (UI-04-03) Prehľad autentifikačných údajov(viď *[Obrázok 12](#page-14-0)*),
- 2. Používateľ vyberie konkrétny autentifikačný údaj zadaním nasledujúcich údajov do filtra (viď *[Obrázok 12](#page-14-0)*):
- Sériové číslo
- **Stav**
- Dátum vydania od
- Dátum vydania do
- Dátum exspirácie od
- Dátum exspirácie do
- Kód pokladnice
- Druh pokladnice
- Mesto umiestnenia
- Ulica umiestnenia
- Číslo domu umiestnenia (Orientačné číslo)

a klikne cez tlačidlo Možnosti na tlačidlo **Detail pokladnice**. Systém zobrazí obrazovku Detail pokladnice e-kasa klient (viď *[Obrázok](#page-10-0)* **8**), na ktorej sú zobrazené údaje zvoleného záznamu.

Používateľ klikne na tlačidlo **Stiahnuť identifikačné údaje** (viď **[Obrázok](#page-13-0)** *11*). Systém vygeneruje súbor s nasledujúcimi údajmi:

- Obchodné meno
- Identifikačné číslo organizácie
- Daňové identifikačné číslo
- Identifikačné číslo pre daň z pridanej hodnoty, ak je podnikateľ platiteľ DPH
- Sídlo alebo miesto podnikania:
	- Ulica
	- Číslo domu (Súpisné číslo/Orientačné číslo)
	- PSČ
	- Mesto
	- Štát
	- Kód on-line registračnej pokladnice
	- Druh pokladnice (Štandardná, Prenosná)
	- Názov prevádzky

Predajné miesto

- Ulica
- Číslo domu (Súpisné číslo/Orientačné číslo)
- PSČ
- Mesto
- 3. Používateľ stiahne identifikačný súbor na lokálne úložisko.
- 4. Používateľ skontroluje vygenerovanie, stiahnutie a uloženie identifikačného súboru.

#### **4.2 AUTENTIFIKAČNÉ ÚDAJE**

Obrazovka Prehľad autentifikačných údajov slúži na zobrazenie zoznamu autentifikačných údajov ORP. Ak má podnikateľ len pokladnice VRP obrazovka Autentifikačné údaje sa mu nezobrazí.

### Prehľad autentifikačných údajov

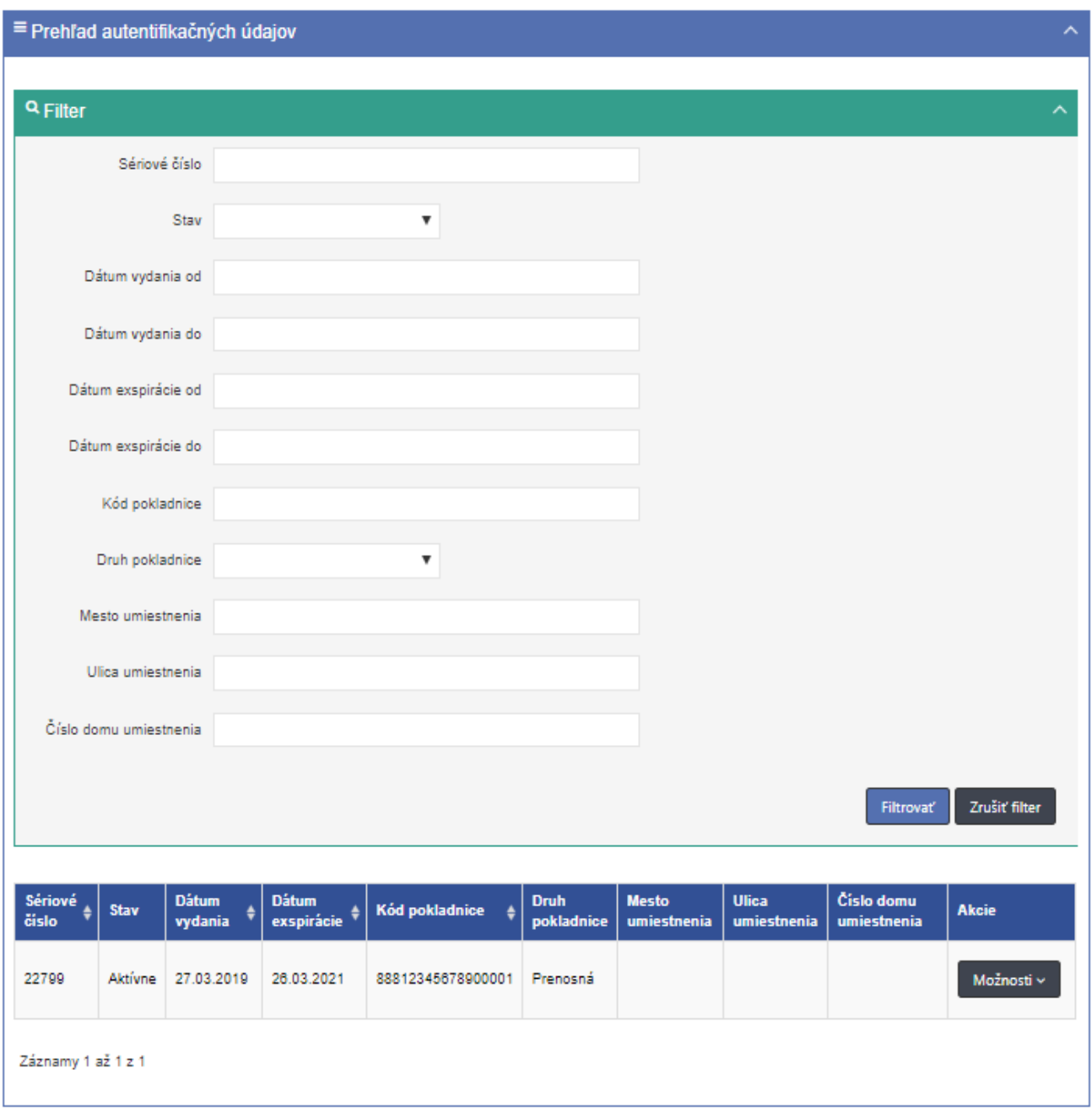

*Obrázok 12: Obrazovka Prehľad autentifikačných údajov*

<span id="page-14-0"></span>Obrazovka obsahuje tabuľku so stĺpcami (viď *[Obrázok](#page-14-0) 12*):

- Sériové číslo
- Stav
- Dátum vydania
- Dátum exspirácie
- Kód pokladnice
- Druh pokladnice
- Mesto umiestnenia
- Ulica umiestnenia
- Číslo domu umiestnenia (Orientačné číslo)

• Akcie (ponúka tlačidlo Možnosti s výberom možností Detail pokladnice alebo Stiahnuť autentifikačné údaje)

Autentifikačné údaje môžeme filtrovať podľa (viď *[Obrázok](#page-14-0) 12*):

- Sériové číslo
- Stav (výberové pole, ktoré ponúka možnosti: Aktívny, Exspirovaný, Zrušený)
- Dátum vydania od (dátum/kalendár)
- Dátum vydania do (dátum/kalendár)
- Dátum exspirácie od (dátum/kalendár)
- Dátum exspirácie do (dátum/kalendár)
- Kód on-line registračnej pokladnice
- Druh pokladnice (výberové pole, ktoré ponúka možnosti: Štandardná, Prenosná)
- Mesto umiestnenia
- Ulica umiestnenia
- Číslo domu umiestnenia (Orientačné číslo)

Po zadaní filtrovaných údajov sa zobrazí zoznam autentifikačných údajov vyhovujúcich filtru.

Zoznam autentifikačných údajov môžeme zoradiť podľa (viď *[Obrázok](#page-14-0) 12*): :

- Sériové číslo
- Dátum vydania
- Dátum exspirácie
- Kód pokladnice

Zoradenie nám umožní ikonka v hlavičkách tabuľky. Kliknutím na text v hlavičke.

#### **4.2.1 POŽIADANIE O NOVÉ AUTENTIFIKAČNÉ ÚDAJE CEZ AUTENTIFIKAČNÉ ÚDAJE**

Predpoklad: O autentifikačné údaje je možné požiadať iba pre on-line registračnú pokladnicu. Používateľ môže zažiadať o autentifikačné údaje v prípade, ak celkový počet aktívnych autentifikačných údajov spolu s novými žiadosťami o vytvorenie autentifikačných údajov, ktoré nie sú v stave "Spravovanie ukončené" alebo "Chyba pri spracovaní" nie je väčší ako 2.

Používateľ vytvorí požiadavku na CA o vygenerovanie nových autentifikačných údajov pre konkrétnu ORP nasledovne:

- 1. Používateľ v ľavom menu klikne na **Autentifikačné údaje**. Systém zobrazí obrazovku (UI-04-03) Prehľad autentifikačných údajov.
- 2. Používateľ vyberie konkrétny autentifikačný údaj zadaním nasledujúcich údajov do filtra:
	- Sériové číslo
	- **Stav**
	- Dátum vydania od
	- Dátum vydania do
	- Dátum exspirácie od
	- Dátum exspirácie do
	- Kód pokladnice
	- Druh pokladnice
	- Mesto umiestnenia
	- Ulica umiestnenia
	- Číslo domu umiestnenia

a klikne cez tlačidlo Možnosti na tlačidlo **Detail pokladnice**. Systém zobrazí obrazovku

Detail pokladnice e-kasa klient.

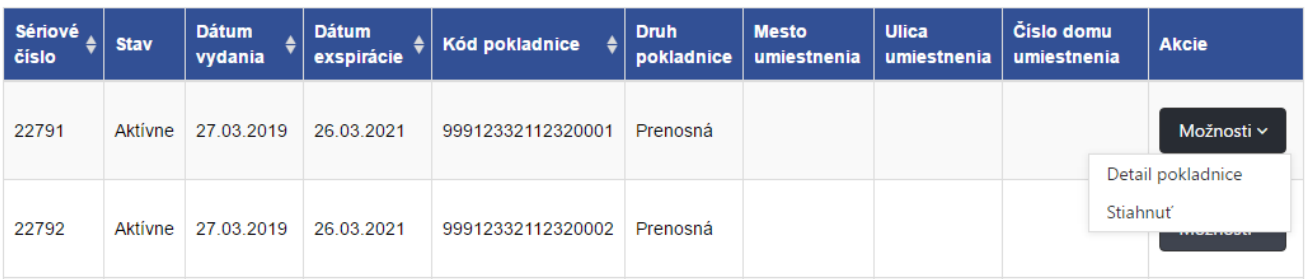

*Obrázok 13: Tabuľka s tlačidlom Možnosti s tlačidlami Detail pokladnice a Stiahnuť.*

3. Používateľ klikne na tlačidlo **Nové autentifikačné údaje**. Systém presmeruje používateľa na obrazovku Nové autentifikačné údaje slúžiacej na vytvorenie autentifikačných údajov.

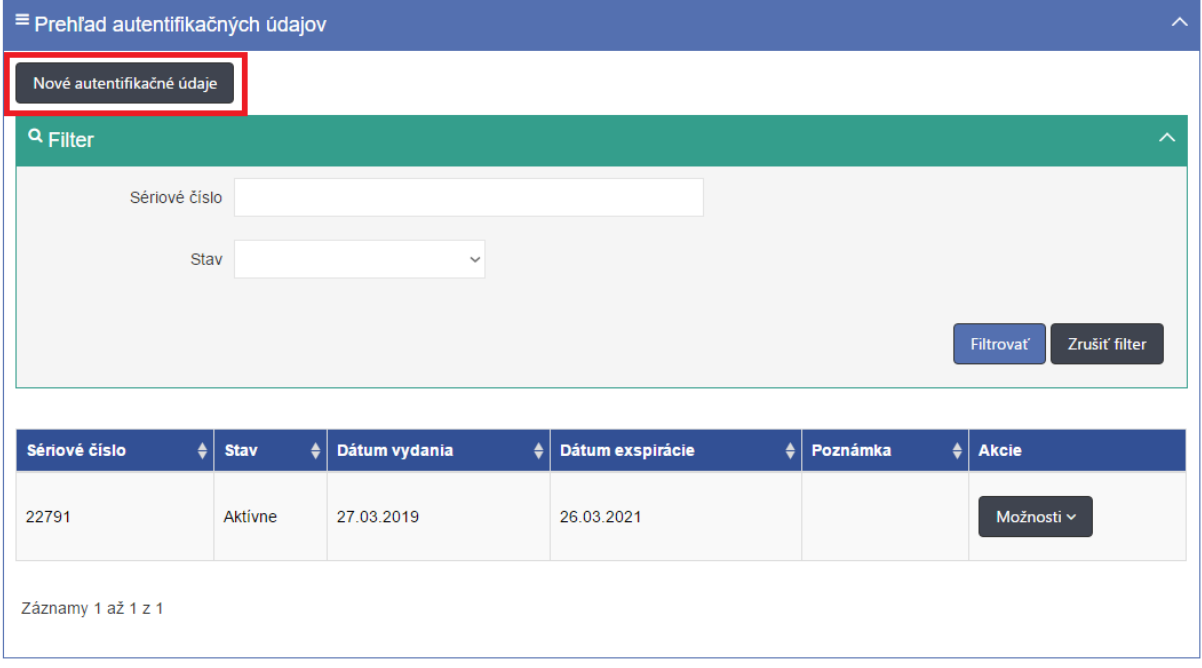

<span id="page-16-0"></span>*Obrázok 14: Časť obrazovky Detail pokladnice e-kasa klient s tlačidlom Nové autentifikačné údaje.*

- 4. Používateľ vyplní údaje:
	- Kód pokladnice (povinné pole, listbox so zoznamom aktívnych pokladníc pole je predvyplnené, ak používateľ prišiel z obrazovky Detail pokladnice)
	- Heslo k autentifikačným údajom (povinné pole, heslo musí mať minimálne 8 znakov a musí obsahovať aspoň jedno malé a jedno veľké písmeno a číslicu. Zadané heslo k autentifikačným údajom je dôležité si zapamätať. Dané heslo bude potrebné zadať pri procese inicializácie pokladnice)
	- Potvrdiť heslo k autentifikačným údajom (povinné pole pre opätovné zadanie zvoleného hesla pre prístup k autentifikačným údajom.)
	- Poznámka (nepovinné pole)

a klikne na tlačidlo **Vytvoriť**. Systém zašle požiadavku pre vytvorenie nových autentifikačných údajov.

5. Používateľ skontroluje žiadosti o vytvorenie nových autentifikačných údajov.

### Autentifikačné údaje

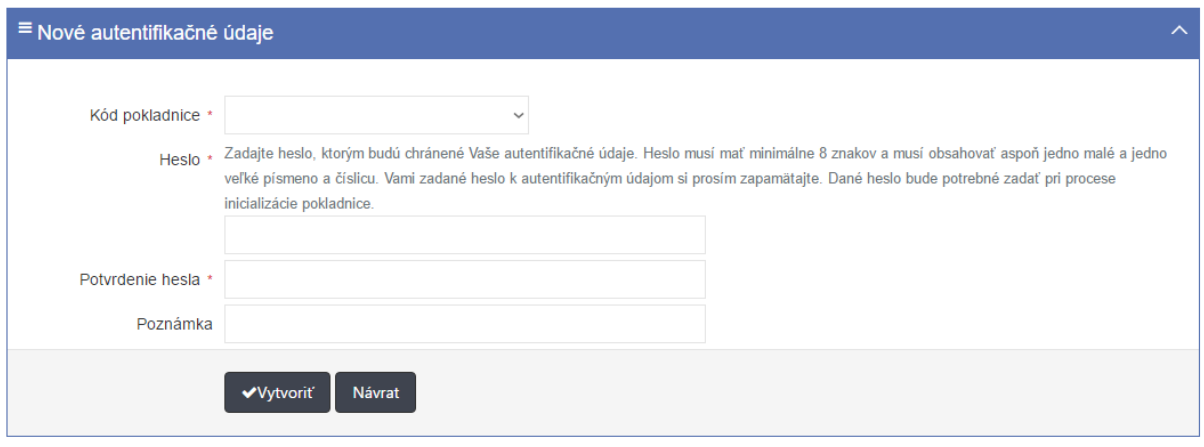

*Obrázok 15: Obrazovka Nové autentifikačné údaje..*

#### <span id="page-17-0"></span>**4.2.2 ŽIADOSŤ O NOVÉ AUTENTIFIKAČNÉ ÚDAJE CEZ POKLADNICE E-KASA KLIENT**

Predpoklad: Autentifikačné údaje je možné požiadať iba pre on-line registračnú pokladnicu. Používateľ vytvorí požiadavku na CA o vygenerovanie nových autentifikačných údajov pre konkrétnu ORP nasledovne:

- 1. Používateľ v ľavom menu klikne na **Pokladnice e-kasa klient**. Systém zobrazí obrazovku Prehľad pokladníc e-kasa klient (UI-04-02).
- 2. Používateľ vyberie konkrétnu pokladnicu e-kasa klient zadaním nasledujúcich údajov do filtra:
	- Kód pokladnice
	- Typ pokladnice
	- Stav pokladnice
	- Druh pokladnice
	- Mesto umiestnenia
	- Ulica umiestnenia
	- Číslo domu umiestnenia

a klikne na tlačidlo **Detail**. Systém zobrazí obrazovku (UI-04-04) Detail pokladnice e-

kasa klient (viď *[Obrázok 14](#page-16-0)*).

- 3. Používateľ klikne na tlačidlo **Nové autentifikačné údaje**. Systém presmeruje používateľa na obrazovku slúžiacej na vytvorenie autentifikačných údajov.
- 4. Používateľ vyplní údaje:
	- Kód ORP (povinné pole, listbox so zoznamom aktívnych pokladníc podnikateľa, pole je predvyplnené, ak používateľ prišiel z obrazovky Detail pokladnice)
	- Heslo k autentifikačným údajom (povinné pole, heslo musí mať minimálne 8 znakov a musí obsahovať aspoň jedno malé a jedno veľké písmeno a číslicu. Zadané heslo k autentifikačným údajom je dôležité si zapamätať. Dané heslo bude potrebné zadať pri procese inicializácie pokladnice)
	- Potvrdiť heslo k autentifikačným údajom (povinné pole)
	- Poznámka (nepovinné pole)

a klikne na tlačidlo **Vytvoriť**. Systém zašle požiadavku pre vytvorenie nových autentifikačných údajov. (viď *[Obrázok](#page-17-0) 15*)

5. Používateľ skontroluje žiadosť o vytvorenie nových autentifikačných údajov.

#### **4.2.3 ZOBRAZENIE ZOZNAMU AUTENTIFIKAČNÝCH ÚDAJOV**

Používateľ zobrazí zoznam platných a neplatných autentifikačných údajov ORP nasledovne:

- 1. Používateľ v ľavom menu klikne na **Autentifikačné údaje**. Systém zobrazí obrazovku (UI-04-03) Prehľad autentifikačných údajov(viď **[Obrázok](#page-14-0)** *12*).
- 2. Používateľ vyhľadá záznamy zadaním nasledujúcich údajov do filtra:
	- Sériové číslo
	- **Stav**
	- Dátum vydania od
	- Dátum vydania do
	- Dátum exspirácie od
	- Dátum exspirácie do
	- Kód pokladnice
	- Druh pokladnice
	- Mesto umiestnenia
	- Ulica umiestnenia
	- Číslo domu umiestnenia

a klikne na tlačidlo **Filtrovať**. Systém zobrazí záznamy, ktoré zodpovedajú zadanému filtru. Ak používateľ stlačí tlačidlo **Zrušiť filter**, tak systém vymaže obsah filtra a zobrazí všetky údaje.

- 3. Používateľ zoradí záznamy podľa:
	- Sériové číslo
	- Stav
	- Dátum vydania
	- Dátum exspirácie
	- Kód pokladnice
	- Druh pokladnice
	- Mesto umiestnenia
	- Ulica umiestnenia
	- Číslo domu umiestnenia

Systém zobrazí údaje správne.

#### **4.2.4 ZNEPLATNENIE AUTENTIFIKAČNÝCH ÚDAJOV CEZ TLAČIDLO AUTENTIFIKAČNÉ ÚDAJE**

Používateľ zruší platnosť autentifikačných údajov používaného pre evidenciu pokladničných dokladov nasledovne:

- 1. Používateľ v ľavom menu klikne na **Autentifikačné údaje**. Systém zobrazí obrazovku (UI-04-03)Prehľad autentifikačných údajov(viď *[Obrázok](#page-14-0) 12*).
- 2. Používateľ vyhľadá záznam s autentifikačnými údajmi, ktorý chce zneplatniť zadaním nasledujúcich údajov do filtra:
	- Sériové číslo
	- **Stav**
	- Dátum vydania od
	- Dátum vydania do
	- Dátum exspirácie od
	- Dátum exspirácie do
	- Kód pokladnice
	- Druh pokladnice
	- Mesto umiestnenia
	- Ulica umiestnenia
	- Číslo domu umiestnenia

a klikne na tlačidlo **Filtrovať**. Systém zobrazí údaje zodpovedajúce filtru.

- 3. Používateľ klikne na tlačidlo Možnosti a vyberie možnosť Detail pokladnice pri vybranom zázname. Systém zobrazí obrazovku (UI-04-04) Detail pokladnice e-kasa klient (viď **[Obrázok](#page-10-0)** *8*).
- 4. Používateľ klikne v časti Autentifikačné údaje na tlačidlo Možnosti a vyberie možnosť **Zneplatniť autentifikačné údaje.** Systém zašle požiadavku o zneplatnenie autentifikačných údajov na certifikačnú autoritu.
- 5. Používateľ skontroluje ukončenie platnosti autentifikačných údajov.

#### **4.2.5 ZNEPLATNENIE AUTENTIFIKAČNÝCH ÚDAJOV CEZ TLAČIDLO POKLADNICE E-KASA KLIENT**

Používateľ zruší platnosť autentifikačných údajov u používaného pre evidenciu pokladničných dokladov nasledovne:

- 1. Používateľ v ľavom menu klikne na **Pokladnice e-kasa klient**. Systém zobrazí obrazovku (UI-04-02) Prehľad pokladníc e-kasa klient (viď *[Obrázok](#page-7-0) 6*).
- 2. Používateľ vyberie konkrétnu pokladnicu e-kasa klient zadaním nasledujúcich údajov do filtra:
	- Kód pokladnice
	- Typ pokladnice
	- Stav pokladnice
	- Druh pokladnice
	- Mesto umiestnenia
	- Ulica umiestnenia
	- Číslo domu umiestnenia

a klikne na tlačidlo **Filtrovať**. Systém zobrazí údaje zodpovedajúce filtru.

- 3. Používateľ klikne na tlačidlo **Detail** pri vybranom zázname. Systém zobrazí obrazovku (UI-04-04)Detail pokladnice e-kasa klient (viď **[Obrázok](#page-10-0)** *8*).
- 4. Používateľ klikne v časti Autentifikačné údaje na tlačidlo Možnosti a vyberie možnosť **Zneplatniť autentifikačné údaje** (viď *[Obrázok 9](#page-10-1)*). Systém zašle požiadavku o zneplatnenie autentifikačných údajov na certifikačnú autoritu.
- 5. Používateľ skontroluje ukončenie platnosti autentifikačných údajov.

#### **4.2.6 STIAHNUTIE AUTENTIFIKAČNÝCH ÚDAJOV CEZ TLAČIDLO AUTENTIFIKAČNÉ ÚDAJE**

Používateľ uloží autentifikačné údaje používané pre evidenciu pokladničných dokladov nasledovne:

- 1. Používateľ v ľavom menu klikne na **Autentifikačné údaje**. Systém zobrazí obrazovku (UI-04-03) Prehľad autentifikačných údajov(viď *[Obrázok 12](#page-14-0)*).
- 2. Používateľ klikne na tlačidlo Možnosti a vyberie možnosť Stiahnuť pri vybranom zázname. Systém uloží súbor s vygenerovanými autentifikačnými údajmi na lokálne úložisko.

#### **4.2.7 STIAHNUTIE AUTENTIFIKAČNÝCH ÚDAJOV CEZ TLAČIDLO POKLADNICE E-KASA KLIENT**

Používateľ uloží autentifikačné údaje používané pre evidenciu pokladničných dokladov nasledovne:

1. Používateľ v ľavom menu klikne na **Pokladnice e-kasa klient**. Systém zobrazí obrazovku (UI-04-02) Prehľad pokladníc e-kasa klient (viď *[Obrázok 6](#page-7-0)* ).

- 2. Používateľ klikne na tlačidlo Detail pri vybranom zázname. Systém zobrazí obrazovku (UI-04-04) Detail pokladnice e-kasa klient (viď **[Obrázok](#page-10-0)** *8*).
- 3. Používateľ klikne v časti Autentifikačné údaje na tlačidlo Možnosti a vyberie možnosť **Stiahnuť autentifikačné údaje** (viď *[Obrázok 9](#page-10-1)*). Systém uloží súbor s vygenerovanými autentifikačnými údajmi na lokálne úložisko.

#### **4.3 ŽIADOSTI O NOVÉ AUTENTIFIKAČNÉ ÚDAJE**

Obrazovka (UI-04-08) Prehľad žiadostí o autentifikačné údaje slúži na zobrazenie zoznamu žiadostí o nové autentifikačné údaje. Používateľ môže zažiadať o nové autentifikačné údaje v prípade, ak celkový počet aktívnych autentifikačných údajov spolu s novými žiadosťami o vytvorenie autentifikačných údajov, ktoré nie sú v stave "Spravovanie ukončené" alebo "Chyba pri spracovaní" nie je väčší ako 2. Ak má podnikateľ len pokladnice VRP obrazovka Autentifikačné údaje sa mu nezobrazí.<br>**Prehľad žiadostí o autentifikačné údaje** 

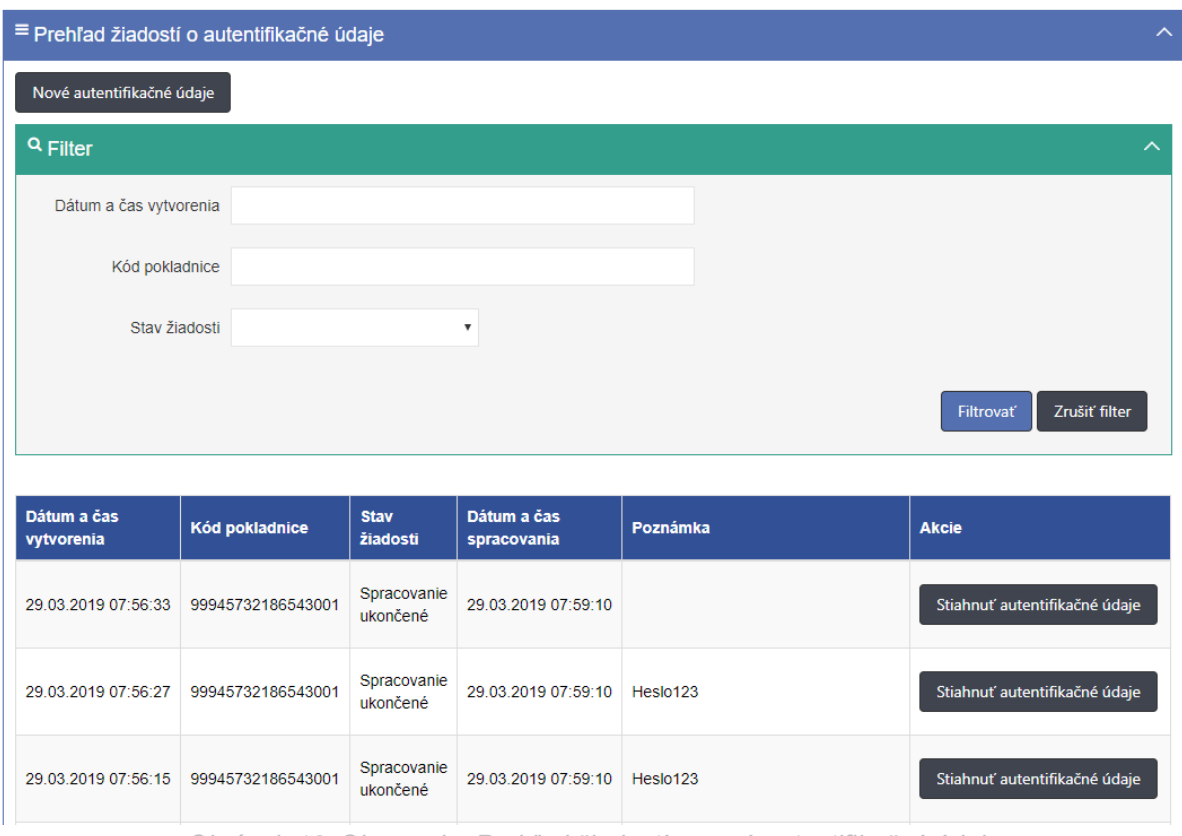

*Obrázok 16: Obrazovka Prehľad žiadostí o nové autentifikačné údaje*

<span id="page-20-0"></span>Obrazovka obsahuje tabuľku so stĺpcami:

- Dátum a čas vytvorenia
- Kód pokladnice
- Stav žiadosti (Prebieha spracovanie; Oneskorenie spracovania; Spracovanie ukončené; Chyba pri spracovaní)
- Dátum a čas spracovania
- Poznámka
- Akcie (ponúka možnosť Stiahnuť)
- Žiadosti o autentifikačné údaje môžeme filtrovať podľa:
	- Dátum a čas vytvorenia
	- Kód pokladnice
	- Stav žiadosti

Záznamy sú zoradené podľa dátumu a času vytvorenia.

Obrazovka obsahuje tlačidlá:

- Nové autentifikačné údaje
- Stiahnuť

#### **4.3.1 ŽIADOSŤ O NOVÉ AUTENTIFIKAČNÉ ÚDAJE CEZ TLAČIDLO ŽIADOSTI O NOVÉ AUTENTIFIKAČNÉ ÚDAJE**

Predpoklad: O autentifikačné údaje je možné požiadať iba pre on-line registračnú pokladnicu. Používateľ vytvorí požiadavku o vygenerovanie nových autentifikačných údajov pre konkrétnu ORP nasledovne:

- 1. Používateľ v ľavom menu klikne na **Žiadosti o autentifikačné údaje**. Systém zobrazí obrazovku (UI-04-08) Prehľad žiadostí o nové autentifikačné údaje(viď *[Obrázok 16](#page-20-0)*).
- 2. Používateľ klikne na tlačidlo **Nové autentifikačné údaje** a vyplní údaje (viď *[Obrázok](#page-17-0)  [15](#page-17-0)*):
- 3. Kód pokladnice (povinné pole, listbox so zoznamom aktívnych pokladníc podnikateľa, pole je predvyplnené, ak používateľ prišiel z obrazovky Detail pokladnice)
- 4. Heslo k autentifikačným údajom (povinné pole, heslo musí mať minimálne 8 znakov a musí obsahovať aspoň jedno malé a jedno veľké písmeno a číslicu. Zadané heslo k autentifikačným údajom je dôležité si zapamätať. Dané heslo bude potrebné zadať pri procese inicializácie pokladnice)
- 5. Potvrdiť heslo k autentifikačným údajom (povinné pole pre opätovné zadanie zvoleného hesla pre prístup k autentifikačným údajom.)
- 6. Poznámka (nepovinné pole) a klikne na tlačidlo **Vytvoriť**. Systém zašle požiadavku pre vytvorenie nových autentifikačných údajov.
- 7. Používateľ skontroluje žiadosť o vytvorenie nových autentifikačných údajov na obrazovke Prehľad žiadosti o autentifikačné údaje

#### **4.3.2 SKONTROLOVANIE STAVU ŽIADOSTÍ O NOVÉ AUTENTIFIKAČNÉ ÚDAJE**

Predpoklad: Používateľ vytvoril požiadavku o vygenerovanie nových autentifikačných údajov pre konkrétnu ORP, ktorú skontroluje nasledovne:

- 1. Používateľ v ľavom menu klikne na tlačidlo **Žiadosti o nové autentifikačné údaje**. Systém zobrazí obrazovku (UI-04-08) Prehľad žiadostí o autentifikačné údaje (viď *[Obrázok 16](#page-20-0)*).
- 2. Používateľ vyfiltruje údaje podľa:
	- Dátum a čas vytvorenia
	- Stav žiadosti
	- Kód pokladnice

a klikne na tlačidlo **Filtrovať**. Systém zobrazí záznamy, ktoré zodpovedajú zadanému filtru.

- 3. Používateľ skontroluje stav žiadosti v tabuľke:
	- Pribieha spracovanie
	- Spracovanie ukončené
	- Chyba pri spracovaní ("Pri spracovaní Vašej požiadavky o vystavenie eKasa autentifikačných údajov sa vyskytla chyba. Na jej vyriešení pracujeme. O ďalšom postupe Vás budeme informovať priamo, preto kontaktujte, prosíme, naše call centrum na čísle 048/ 43 17 222. Ďakujeme"
	- Oneskorenie spracovania (ak nastane tento stav, vedľa stavu sa zobrazí informačná ikona s textom "Vaša požiadavka o vystavenie eKasa autentifikačných údajov sa spracováva. O ukončení spracovania a stave Vašej požiadavky budete informovaný do niekoľkých minút.")

| 27.03.2019 09:18:17 | 88855555555550001 | Oneskorenie spracovania                                                                                                    |
|---------------------|-------------------|----------------------------------------------------------------------------------------------------|
| 26.03.2019 15:32:21 | 88855555555550001 | Vaša požiadavka o vystavenie<br>eKasa autentifikačných údajov sa<br>Oneskore<br>spracováva. O ukončení<br>spracovania a stave Vašej<br>požiadavky budete informovaný |
|                     |                   | do niekoľkých minút.                                                                                                    |

*Obrázok 17: Obrazovka Prehľad žiadostí o nové autentifikačné údaje – stav žiadosti – Oneskorenie spracovania*

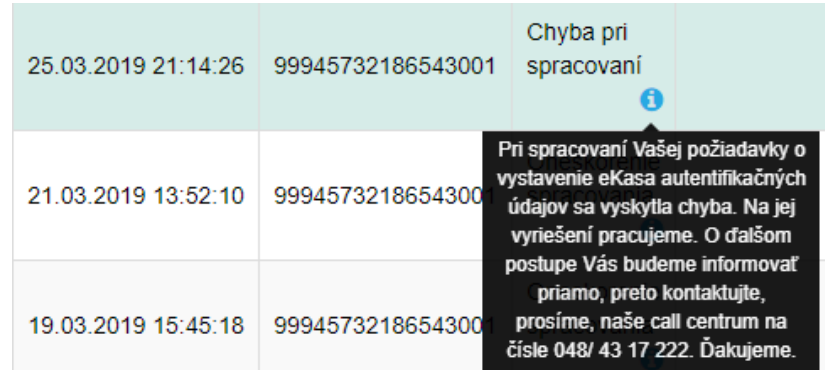

*Obrázok 18: Obrazovka Prehľad žiadostí o nové autentifikačné údaje – stav žiadosti – Chyba pri spracovaní*

#### **4.3.3 STIAHNUTIE AUTENTIFKAČNÝCH ÚDAJOV CEZ TLAČIDLO ŽIADOSTÍ O NOVÉ AUTENTIFKAČNÉ ÚDAJE**

Používateľ uloží autentifikačné údaje používané pre evidenciu pokladničných dokladov nasledovne:

- 1. Používateľ v ľavom menu klikne na **Žiadosti o nové autentifikačné údaje**. Systém zobrazí obrazovku Prehľad žiadostí o autentifikačné údaje (UI-04-08).
- 2. Používateľ vyfiltruje údaje podľa:
	- Dátum a čas vytvorenia
	- Kód pokladnice
	- Stav žiadosti

a klikne na tlačidlo **Filtrovať**. Systém zobrazí záznamy, ktoré zodpovedajú zadanému filtru.

3. Pri vybranom zázname stlačí tlačidlo Stiahnuť autentifikačné údaje nachádzajúce sa v tabuľke v stĺpci Akcie.

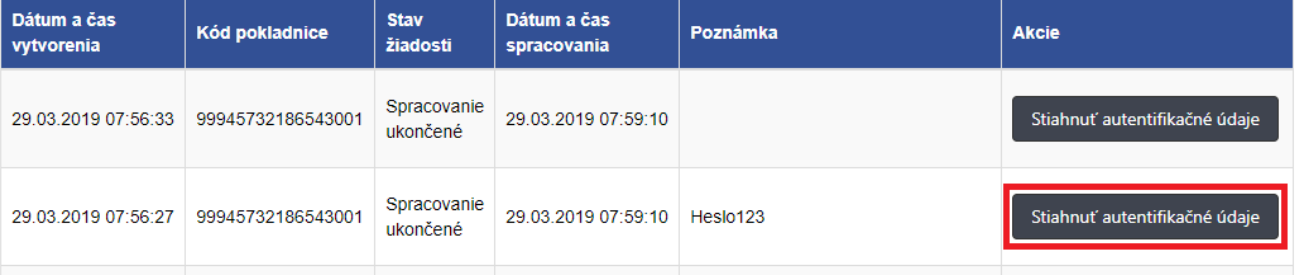

*Obrázok 19: Obrazovka Prehľad žiadostí o nové autentifikačné údaje – tlačidlo Stiahnuť autentifikačné údaje*